# **Extend your trial period**

Use the Extend License Use Period window to add more time to your trial period for this specific tool. You can extend your trial before or after the original time period expires, and you can only extend your trial license once.

**If your trial key has not yet expired**, or if you previously extended your key, the Licensing Console returns an error.

## How do I access this window?

When you start the tool's user interface, such as the SQL VDB Console or SQL Admin Toolset Launchpad, the Licensing Console will automatically open when you start the tool.

To proceed to this window, click **Extend**.

## Actions and tasks

#### **Copy license key and limit code to clipboard**

Click **Copy to Clipboard** to copy your trial license information and then paste it into an application such as Microsoft Word.

#### **Return to the previous trial license window**

Click **Go Back** to return to the main licensing window and choose a different action.

#### **Extend your trial license online**

Click **Extend Online** to connect to the Idera Web site, where the system validates that your current trial license has expired, and then adds 7 more days to the total trial time period. This action requires an Internet connection.

#### **Extend your trial license manually**

Email your trial license information to Idera Licensing, asking for a trial extension code. Type the code into the Extend Time field and click **Extend**.

### Fields

#### **Extend Time**

Allows you to enter the new trial license key provided by Idera.

#### **Limit Code**

Displays the trial identification code.

#### **Serial Number**

Displays the trial license key.

#### [Need more help? Search the Idera Customer Support Portal](http://www.idera.com/support/ServiceFrame.aspx)

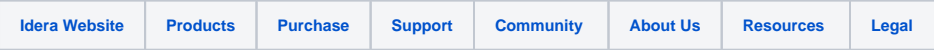